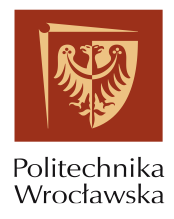

#### **Portal JSOS 2.0 w praktyce**

## **Prowadzący**

- 1. Logowanie
- 2. Jak poinformować studentów o ocenie z kolokwium/kartkówki/egzaminu?
- 3. Jak wysłać wiadomości do słuchaczy grupy zajęciowej?
- 4. Jak sprawdzić obciążenie sali dydaktycznej?
- 5. Jak wyszukać grupy zajęciowe innego prowadzącego?
- 6. Jak wyszukać grupy zajęciowe realizujące określony kurs?

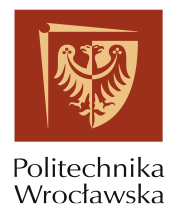

# Spis treści

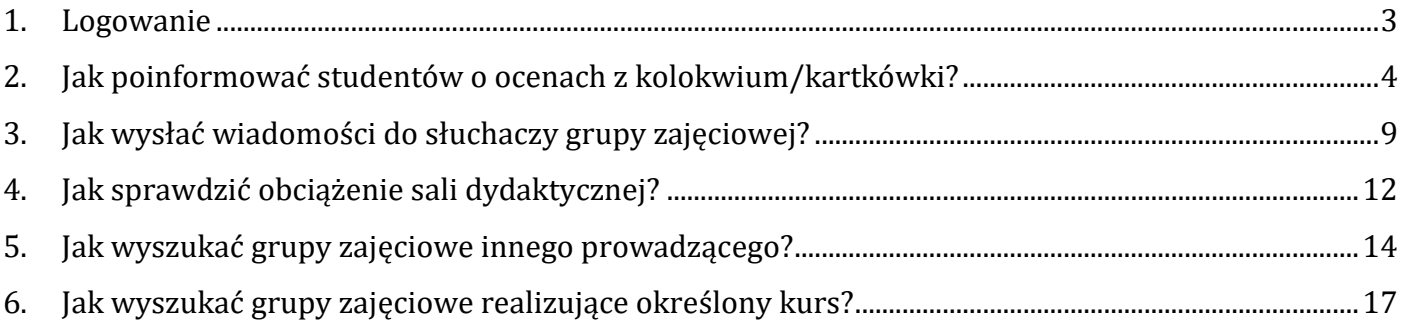

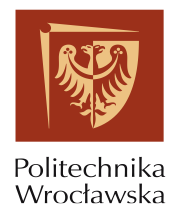

#### <span id="page-2-0"></span>**1. Logowanie**

Dostęp do portalu możliwy jest po zalogowaniu na stronie [https://jsos.pwr.edu.pl/.](https://jsos.pwr.edu.pl/) Ekran logowania dostępny jest naciśnięciu guzika "Pracownik" Rys. (1).

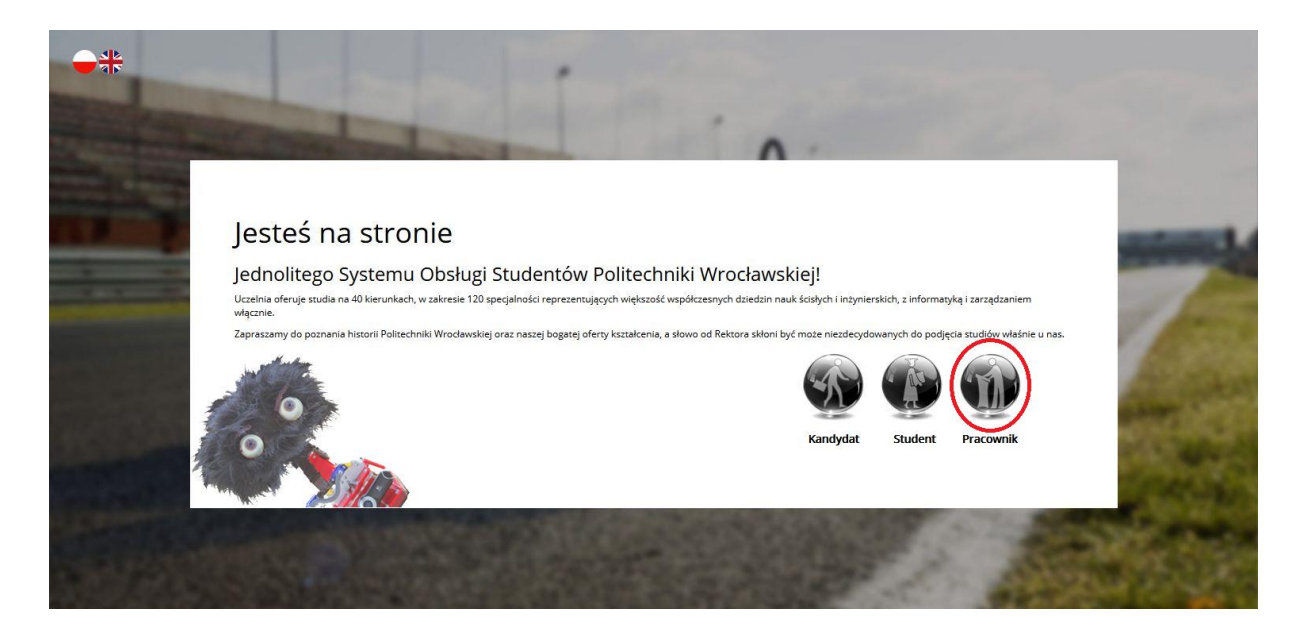

Rys. 1

Logowanie odbywa się za pomocą loginu i hasła obowiązującego w systemie Edukacja.Cl (Rys. 2) lub przy pomocy Elektronicznej Karty Pracowniczej i odpowiedniego kodu PIN, który jest dostarczany razem z kartą. W celu poprawnego zalogowania kartą pracowniczą należy włożyć kartę do czytnika, załadować stronę jsos.pwr.edu.pl i po naciśnięciu modułu "Pracownik" potwierdzić logowanie PIN-em do karty.

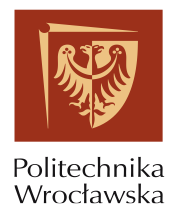

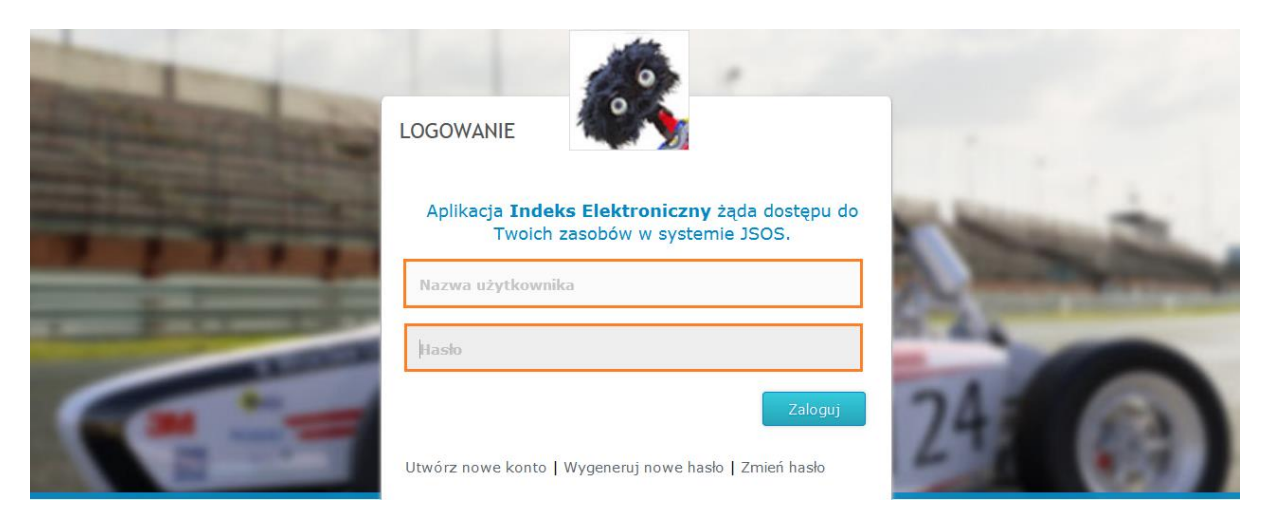

Rys. 2

## <span id="page-3-0"></span>**2. Jak poinformować studentów o ocenach z kolokwium/kartkówki?**

Aby poinformować studentów o ocenach z kolokwium/kartkówki/egzaminu należy wykonać następujące czynności:

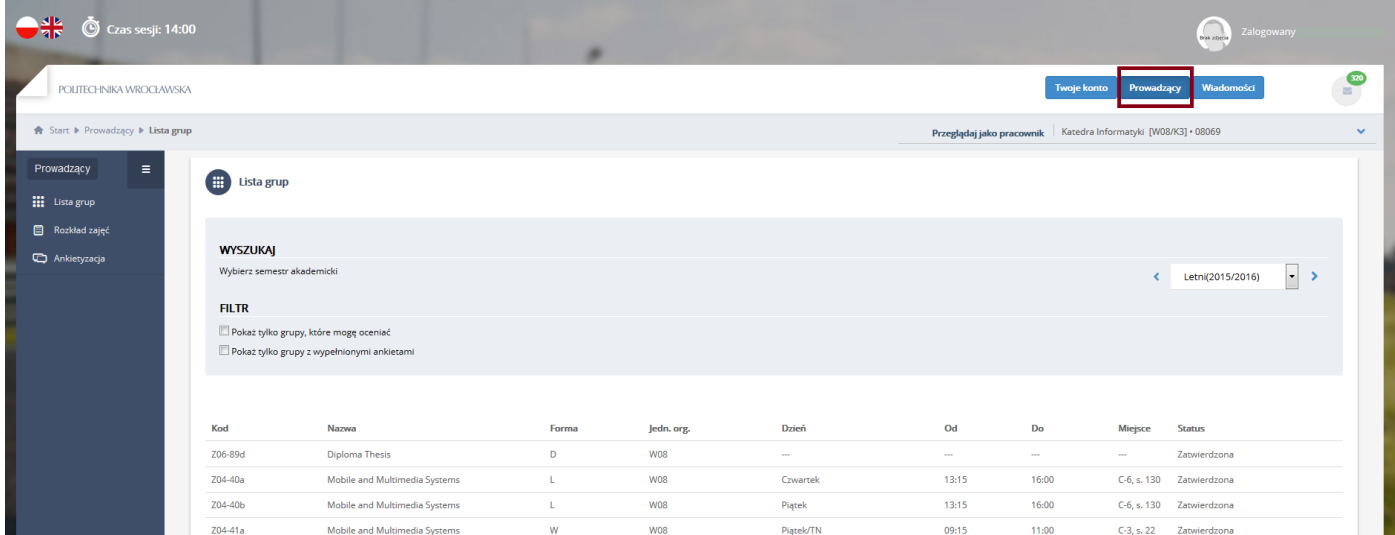

Po zalogowaniu do systemu wybrać zakładkę "Prowadzący" (Rys. 3).

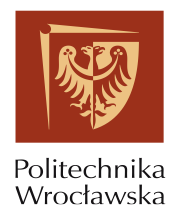

W centrum strony zostają wyświetlone wszystkie grupy prowadzącego. W przypadku potrzeby zmiany semestru na inny niż bieżący należy wybrać odpowiedni semestr z rozwijanej listy znajdującej się nad widokiem prezentującym grupy zajęciowe (Rys. 4).

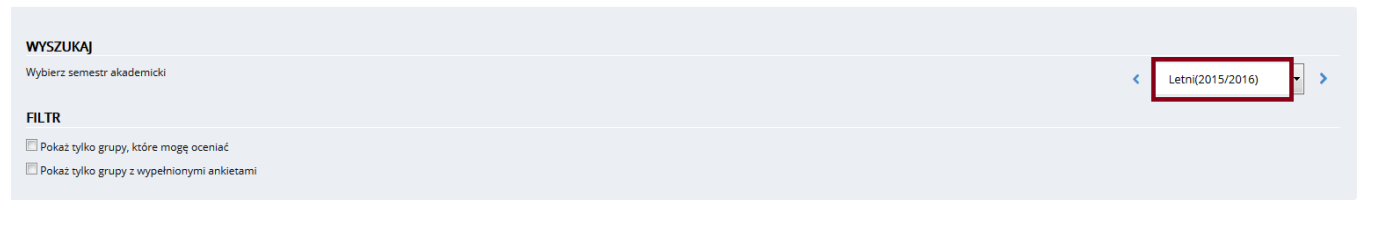

Rys. 4

Następnie należy wskazać grupę zajęciową oraz wybrać odnośnik "Lista słuchaczy" (Rys. 5).

| <b>WYSZUKAJ</b>                            |                                   |       |            |                       |                       |        |                          |                  |                       |
|--------------------------------------------|-----------------------------------|-------|------------|-----------------------|-----------------------|--------|--------------------------|------------------|-----------------------|
| Wybierz semestr akademicki                 |                                   |       |            |                       |                       |        | $\overline{\phantom{a}}$ | Letni(2015/2016) | $\vert \cdot \vert$ > |
| <b>FILTR</b>                               |                                   |       |            |                       |                       |        |                          |                  |                       |
| Pokaż tylko grupy, które mogę oceniać      |                                   |       |            |                       |                       |        |                          |                  |                       |
| Pokaż tylko grupy z wypełnionymi ankietami |                                   |       |            |                       |                       |        |                          |                  |                       |
|                                            |                                   |       |            |                       |                       |        |                          |                  |                       |
|                                            |                                   |       |            |                       |                       |        |                          |                  |                       |
| Kod                                        | <b>Nazwa</b>                      | Forma | Jedn. org. | <b>Dzień</b>          | Od                    | Do     | Miejsce                  | <b>Status</b>    |                       |
| Z06-89d                                    | <b>Diploma Thesis</b>             | D     | <b>W08</b> | $\sim$                | $\sim$                | $\sim$ | $\sim$                   | Zatwierdzona     |                       |
| Z04-40a                                    | Mobile and Multimedia Systems     |       | <b>W08</b> | Czwartek              | 13:15                 | 16:00  | C-6, s. 130              | Zatwierdzona     |                       |
| Nazwa kursu:                               | Mobile and Multimedia Systems     |       |            | Termin:               | Piątek, 13:15 - 16:00 |        |                          |                  |                       |
| Forma zajęć:                               | Zajęcia laboratoryjne             |       |            | Cykl:                 | Co tydzień            |        |                          |                  |                       |
| Kod grupy:<br>Z04-40b                      |                                   |       |            | Miejsce:              | C-6, s. 130           |        |                          |                  |                       |
| Kod kursu:<br><b>INZ000137L</b>            |                                   |       |            | Liczba słuchaczy:     | 16                    |        |                          |                  |                       |
| Jedn. org.:                                | Wydział Informatyki i Zarządzania |       |            | Status:               | Zatwierdzona          |        |                          |                  |                       |
|                                            |                                   |       | Odnośniki: | 图 Wyniki ankietyzacji |                       |        |                          |                  |                       |

Rys. 5

Na zakładce "Lista słuchaczy" należy wybrać odnośnik "Inne zdarzenia" (Rys. 6).

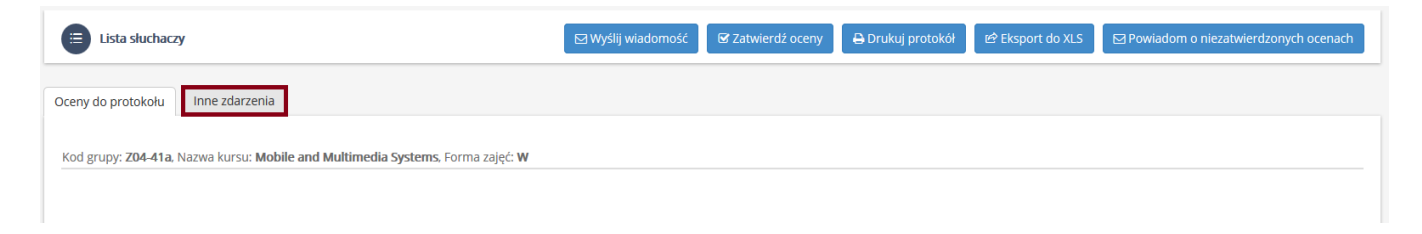

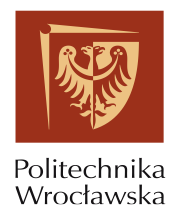

Zakładka "Inne zdarzenia" umożliwia tworzenie zdarzeń dla słuchaczy takich jak kartkówki, kolokwia czy egzaminy oraz prezentowanie już utworzonych zdarzeń (Rys. 7).

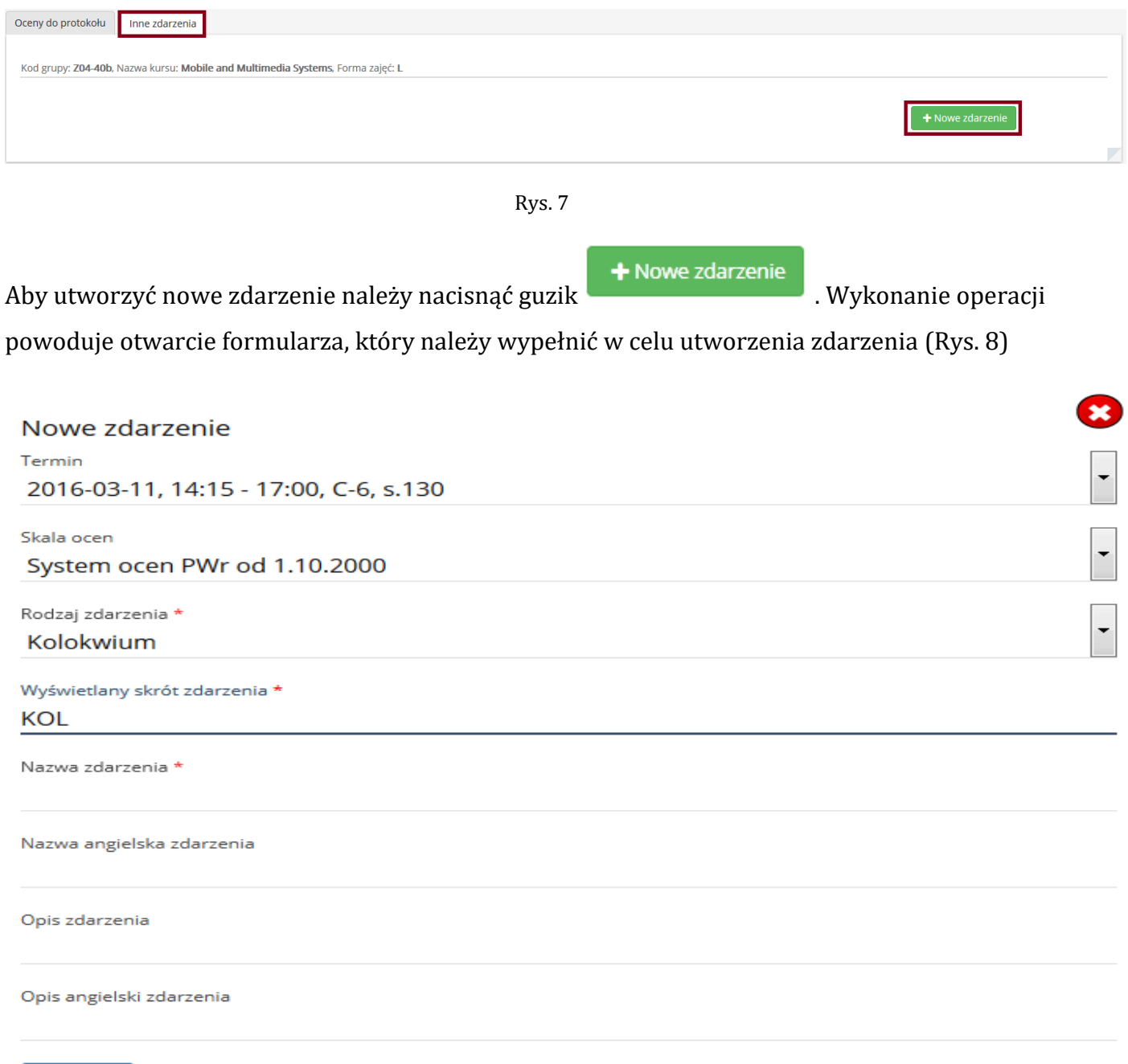

Utwórz

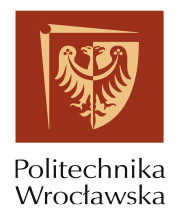

Po uzupełnieniu wymaganych pól i zapisaniu zdarzenia należy uzupełnić wyniki dla poszczególnych słuchaczy (Rys. 9).

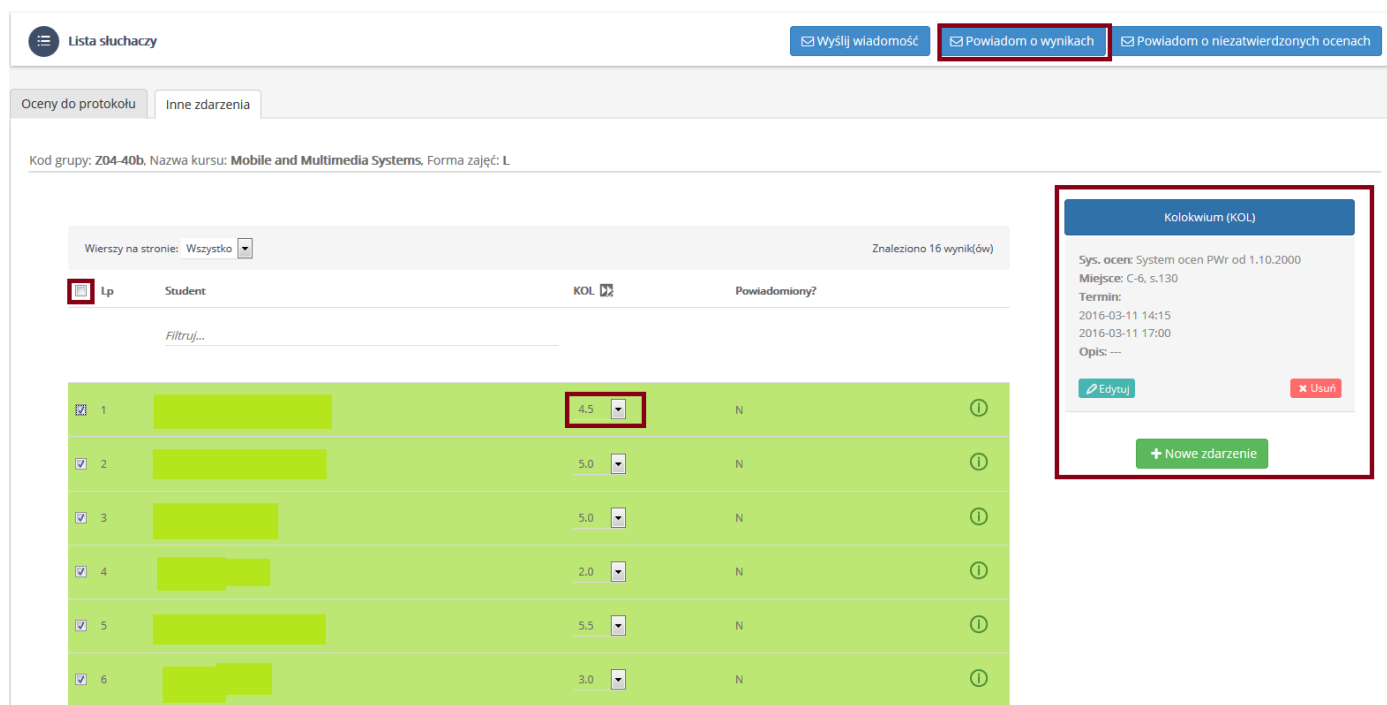

Rys. 9

#### Wyniki są:

- Zapisywane automatycznie po wyjściu z pola
- Wielokrotnie edytowane
- Nie są zatwierdzane poprzez wprowadzenie numeru PIN

W celu powiadomienie słuchaczy o ocenach należy zaznaczyć wszystkich/wybranych słuchaczy oraz nacisnąć przycisk "Powiadom o wynikach" (Rys. 9).

#### W celu

- przełączania między zdarzeniami
- edycji zdarzeń
- usuwania zdarzeń
- dodawania nowego zdarzenia

należy korzystać z panelu znajdującego się po prawej części ekranu (Rys. 9).

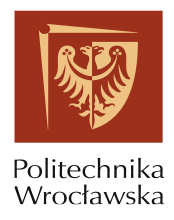

W celu podglądu wyników z wielu zdarzeń należy na zakładce "Lista słuchaczy" wybrać odnośnik "Oceny do protokołu" oraz zaznaczyć odpowiednio checkbox przy polu "Pokaż tylko moje" lub "Pokaż wszystkie" (Rys. 10).

| Lista słuchaczy<br>信                                                           |                         |                     | ⊠ Wyślij wiadomość                  |                              | <b>■ Zatwierdź oceny</b> | Drukuj protokół                | <b>ie Eksport do XLS</b> |             | ⊠ Powiadom o niezatwierdzonych ocenach           |                         |               |
|--------------------------------------------------------------------------------|-------------------------|---------------------|-------------------------------------|------------------------------|--------------------------|--------------------------------|--------------------------|-------------|--------------------------------------------------|-------------------------|---------------|
| Inne zdarzenia<br>Oceny do protokołu                                           |                         |                     |                                     |                              |                          |                                |                          |             |                                                  |                         |               |
| Kod grupy: Z04-40b, Nazwa kursu: Mobile and Multimedia Systems, Forma zajęć: L |                         |                     |                                     |                              |                          |                                |                          |             |                                                  |                         |               |
|                                                                                |                         |                     |                                     |                              |                          |                                |                          |             |                                                  |                         |               |
|                                                                                |                         |                     |                                     |                              |                          |                                |                          |             |                                                  |                         |               |
|                                                                                |                         |                     |                                     | Wierszy na stronie: Wszystko | Nie pokazuj zdarzeń      | <sup>O</sup> Pokaż tylko moje  |                          |             | $\odot$ Pokaż wszystkie                          | Znaleziono 16 wynik(ów) |               |
| Lp + Student                                                                   | $\div$ Forma zaliczenia | $\div$ Ocena        | $\div$ Data oceny                   |                              | $\div$ Status oceny      | $\div$ KOL1 $\Box$ KOL3 $\Box$ |                          | KOL2 $\sum$ | Powtórkowy? $\triangleq$ Cząstkowy? $\triangleq$ |                         |               |
| Filtruj                                                                        |                         | $\overline{\cdot}$  | $\overline{\phantom{a}}$<br>Filtruj |                              |                          | $\overline{\phantom{a}}$       |                          |             | $\overline{\phantom{a}}$                         | $\vert$ ,               |               |
| $\Box$ 1                                                                       | ZA                      | $\cdots$<br>$W: -1$ | $\blacksquare$                      | $\sim$                       | $\Box$                   | 4.5                            | 5.0                      | 4,5         | <b>NIE</b>                                       | <b>TAK</b>              | ⋒             |
| $\Box$ 2                                                                       | ZA                      | $\sim$              | $\overline{\phantom{a}}$            | --                           | $\Box$                   | 5.0                            | 4.5                      | 4,5         | <b>NIE</b>                                       | <b>NIE</b>              | $\odot$       |
| $\Box$ 3                                                                       | ZA                      | $\cdots$<br>$W: -1$ | $\overline{\phantom{a}}$            | $\sim$                       | $\Box$                   | 5.0                            | 4.5                      | 5.0         | <b>NIE</b>                                       | <b>TAK</b>              | $\bigcirc$    |
| $\Box$ 4                                                                       | ZA                      | $\sim$<br>$W:$ $-$  | $\cdot$                             |                              | $\Box$                   | 2.0                            | 4.5                      | 4.5         | <b>NIE</b>                                       | <b>TAK</b>              | $^\circledR$  |
| $\Box$ 5                                                                       | ZA                      | $\cdots$            | $\vert$ .                           |                              | $\Box$                   | 5.5                            | 5.0                      | 5.0         | <b>NIE</b>                                       | <b>NIE</b>              | $^\copyright$ |

Rys. 10

Po zaznaczeniu checkbox "Pokaż tylko moje" w głównej części tabeli pojawią się wyniki słuchacza jakie otrzymał ze zdarzenie wprowadzonego przez nas.

Po zaznaczeniu checkbox "Pokaż wszystkie" w głównej części tabeli pojawią się wyniki słuchacza jakie otrzymał ze zdarzenie wprowadzonego przez nas przez współprowadzących.

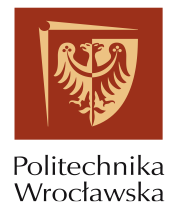

## <span id="page-8-0"></span>**3. Jak wysłać wiadomości do słuchaczy grupy zajęciowej?**

Aby wysłać wiadomości do słuchaczy grupy zajęciowej należy wykonać następujące czynności:

Po zalogowaniu do systemu wybrać zakładkę "Prowadzący" (Rys. 11).

| $-$<br>Czas sesji: 14:00<br>$\bm{\odot}$ |                                                                                     |                                            |              |            |           |                                                                  |                    |             | Zalogowany<br><b>Brak adjects</b>                |                 |
|------------------------------------------|-------------------------------------------------------------------------------------|--------------------------------------------|--------------|------------|-----------|------------------------------------------------------------------|--------------------|-------------|--------------------------------------------------|-----------------|
| POLITECHNIKA WROCŁAWSKA                  |                                                                                     |                                            |              |            |           |                                                                  | <b>Twoje konto</b> | Prowadzący  | Wiadomości                                       | $\frac{1}{320}$ |
| <b>A</b> Start ▶ Prowadzący ▶ Lista grup |                                                                                     |                                            |              |            |           | Przeglądaj jako pracownik   Katedra Informatyki [W08/K3] · 08069 |                    |             |                                                  | $\checkmark$    |
| Ξ<br>Prowadzący<br><b>III</b> Lista grup | Lista grup                                                                          |                                            |              |            |           |                                                                  |                    |             |                                                  |                 |
| Rozkład zajęć                            | <b>WYSZUKAJ</b>                                                                     |                                            |              |            |           |                                                                  |                    |             |                                                  |                 |
| <b>C</b> Ankietyzacja                    | Wybierz semestr akademicki<br><b>FILTR</b><br>Pokaż tylko grupy, które mogę oceniać |                                            |              |            |           |                                                                  |                    |             | $\overline{\phantom{a}}$ ><br>C Letni(2015/2016) |                 |
|                                          |                                                                                     | Pokaż tylko grupy z wypełnionymi ankietami |              |            |           |                                                                  |                    |             |                                                  |                 |
|                                          | Kod                                                                                 | Nazwa                                      | Forma        | Jedn. org. | Dzień     | Od                                                               | Do                 | Miejsce     | <b>Status</b>                                    |                 |
|                                          | Z06-89d                                                                             | <b>Diploma Thesis</b>                      | $\mathbf{D}$ | <b>W08</b> | $\sim$    | $\sim$                                                           | $\sim$             | $\sim$      | Zatwierdzona                                     |                 |
|                                          | Z04-40a                                                                             | Mobile and Multimedia Systems              | L.           | <b>W08</b> | Czwartek  | 13:15                                                            | 16:00              | C-6, s. 130 | Zatwierdzona                                     |                 |
|                                          | Z04-40b                                                                             | Mobile and Multimedia Systems              | L.           | <b>W08</b> | Piątek    | 13:15                                                            | 16:00              |             | C-6, s. 130 Zatwierdzona                         |                 |
|                                          | Z04-41a                                                                             | Mobile and Multimedia Systems              | W            | <b>W08</b> | Piątek/TN | 09:15                                                            | 11:00              |             | C-3, s. 22 Zatwierdzona                          |                 |

Rys. 11

W centrum strony zostają wyświetlone wszystkie grupy prowadzącego. W przypadku potrzeby zmiany semestru na inny niż bieżący należy wybrać odpowiedni semestr z rozwijanej listy znajdującej się nad widokiem prezentującym grupy zajęciowe (Rys. 12).

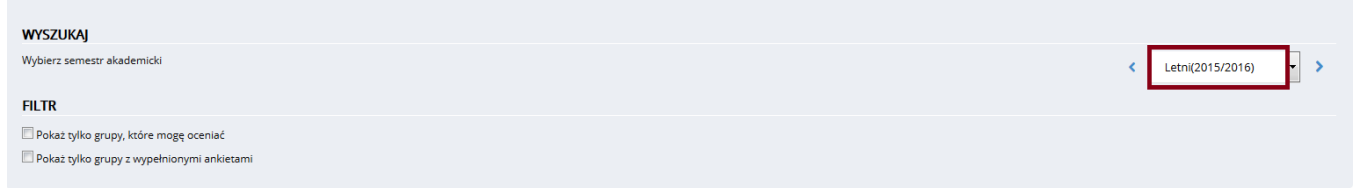

Rys. 12

Następnie należy wskazać grupę zajęciową, której słuchacze mają być odbiorcami naszej wiadomości oraz wybrać odnośnik "Lista słuchaczy" (Rys. 13).

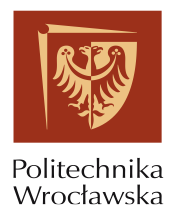

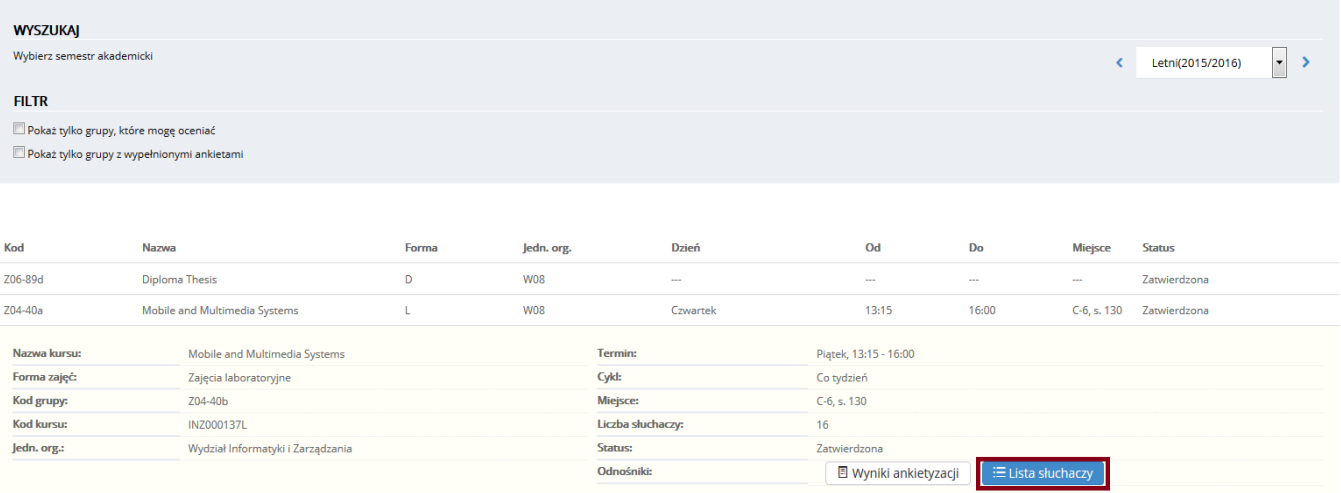

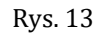

W centrum strony zostają wyświetlone dane słuchaczy zapisanych do grupy zajęciowej . W celu wysłania widomości należy zaznaczyć checkbox znajdujący się przy nazwisku słuchacza (zaznaczeni słuchacze prezentowani są na żółtym tle) (Rys. 14) oraz nacisnąć przycisk

 $\boxdot$  Wyślij wiadomość

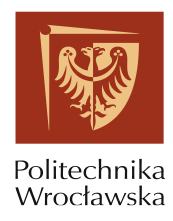

| <b>Lista słuchaczy</b><br>æ.                                                   |                                   | <b>⊠ Wyślij wiadomość</b>            | <b>■ Zatwierdź oceny</b>                                     | Drukuj protokół                       | <b>ie Eksport do XLS</b> | <b>⊠ Powiadom o niezatwierdzonych ocenach</b>    |          |
|--------------------------------------------------------------------------------|-----------------------------------|--------------------------------------|--------------------------------------------------------------|---------------------------------------|--------------------------|--------------------------------------------------|----------|
| Inne zdarzenia<br>Oceny do protokołu                                           |                                   |                                      |                                                              |                                       |                          |                                                  |          |
| Kod grupy: Z04-40b, Nazwa kursu: Mobile and Multimedia Systems, Forma zajęć: L |                                   |                                      |                                                              |                                       |                          |                                                  |          |
|                                                                                |                                   |                                      |                                                              |                                       |                          |                                                  |          |
|                                                                                |                                   |                                      |                                                              |                                       |                          |                                                  |          |
|                                                                                |                                   | Wierszy na stronie: 35               | $\overline{\phantom{a}}$<br><sup>O</sup> Nie pokazuj zdarzeń | © Pokaż tylko moje                    | C Pokaż wszystkie        | Wyświetlono rezultaty 1-10 z 16.                 |          |
| Lp + Student                                                                   | $e$ Forma zaliczenia<br>$e$ Ocena |                                      | <b><math>\div</math></b> Data oceny                          | <b><math>\div</math></b> Status oceny | ÷ Powtórkowy?            | Cząstkowy?                                       | ÷        |
| Filtruj                                                                        | $\overline{\phantom{a}}$          | $\overline{\phantom{a}}$             | Filtruj                                                      |                                       | .,                       | $\ddot{\phantom{0}}$<br>$\overline{\phantom{a}}$ |          |
|                                                                                |                                   |                                      |                                                              |                                       |                          |                                                  |          |
| Xavier<br>$\mathbb{Z}$                                                         | <b>Service</b><br>ZA              | F<br>$W:$ $-$                        |                                                              | $\qquad \qquad \Box$                  | <b>NIE</b>               | <b>TAK</b>                                       | $\odot$  |
| Alejandro<br>$\boxed{\boxtimes}$ 2                                             | ZA<br>$\cdots$                    | $\boxed{\blacksquare}$               |                                                              | $\qquad \qquad \Box$                  | <b>NIE</b>               | <b>NIE</b>                                       | $\odot$  |
| $\Box$ 3                                                                       | $\sim$<br>ZA                      | $\overline{\phantom{a}}$<br>$W:$ --- |                                                              | $\qquad \qquad \Box$                  | <b>NIE</b>               | <b>TAK</b>                                       | $\Omega$ |
| Eugen<br>$\sqrt{2}$ 4                                                          | ---<br>ZA                         | $\boxed{\cdot}$<br>$W:$ $\cdots$     |                                                              | $\Box$                                | NIE                      | <b>TAK</b>                                       | $\odot$  |
| Ignacio<br>國<br>$\overline{5}$                                                 | ZA<br>$\sim$                      | F                                    | $\cdots$                                                     | $\Box$                                | <b>NIE</b>               | <b>NIE</b>                                       | $\odot$  |

Rys. 14

Po wykonani tej czynności następuje przeniesienie do widoku wysyłania wiadomości (Rys. 15).

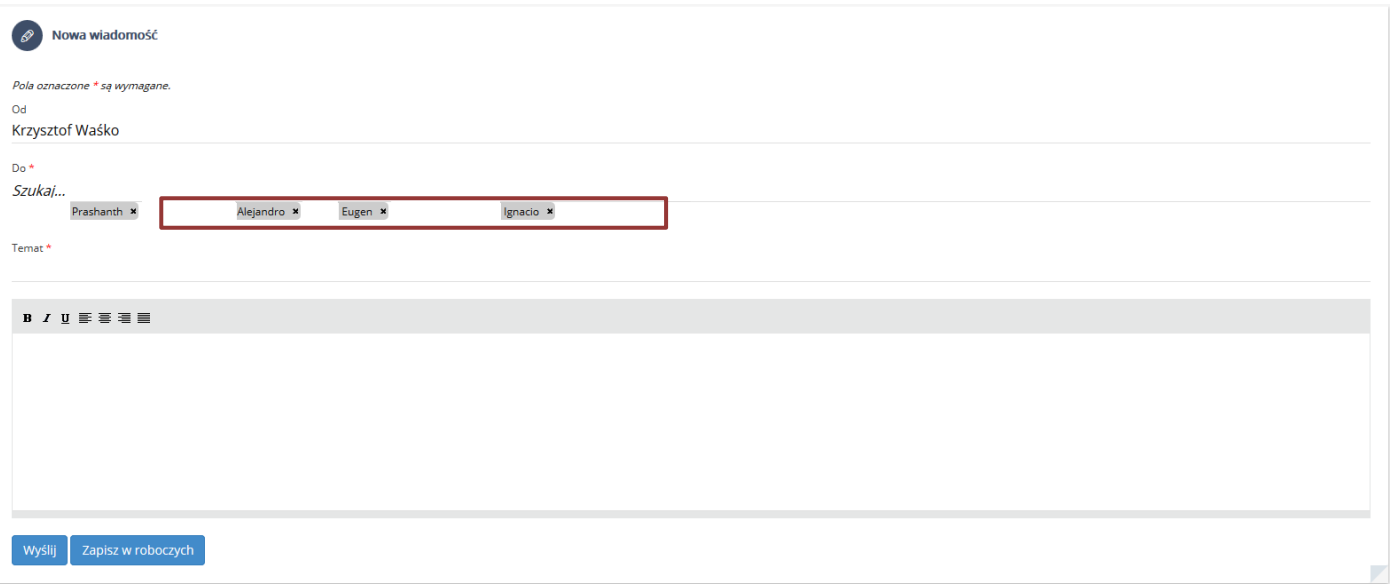

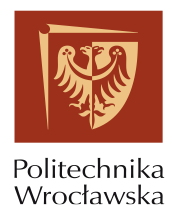

W polu "Do" prezentowani są adresaci wskazani wcześniej na "Liście słuchaczy". W polu tym można swobodnie dodawać nowych słuchaczy lub pracowników, których chcielibyśmy uwzględnić w wiadomości.

Po uzupełnianiu pola "Temat" wiadomość może zostać "Wysłana" lub "Zapisana w roboczych".

# <span id="page-11-0"></span>**4. Jak sprawdzić obciążenie sali dydaktycznej?**

Aby sprawdzić obciążenie sali dydaktycznej należy wykonać następujące czynności:

Po zalogowaniu do systemu wybrać zakładkę "Prowadzący", następnie wskazać sekcję "Rozkład zajęć". W sekcji "Rozkład zajęć" wybieramy opcję "Wyszukiwarka" (Rys. 16)

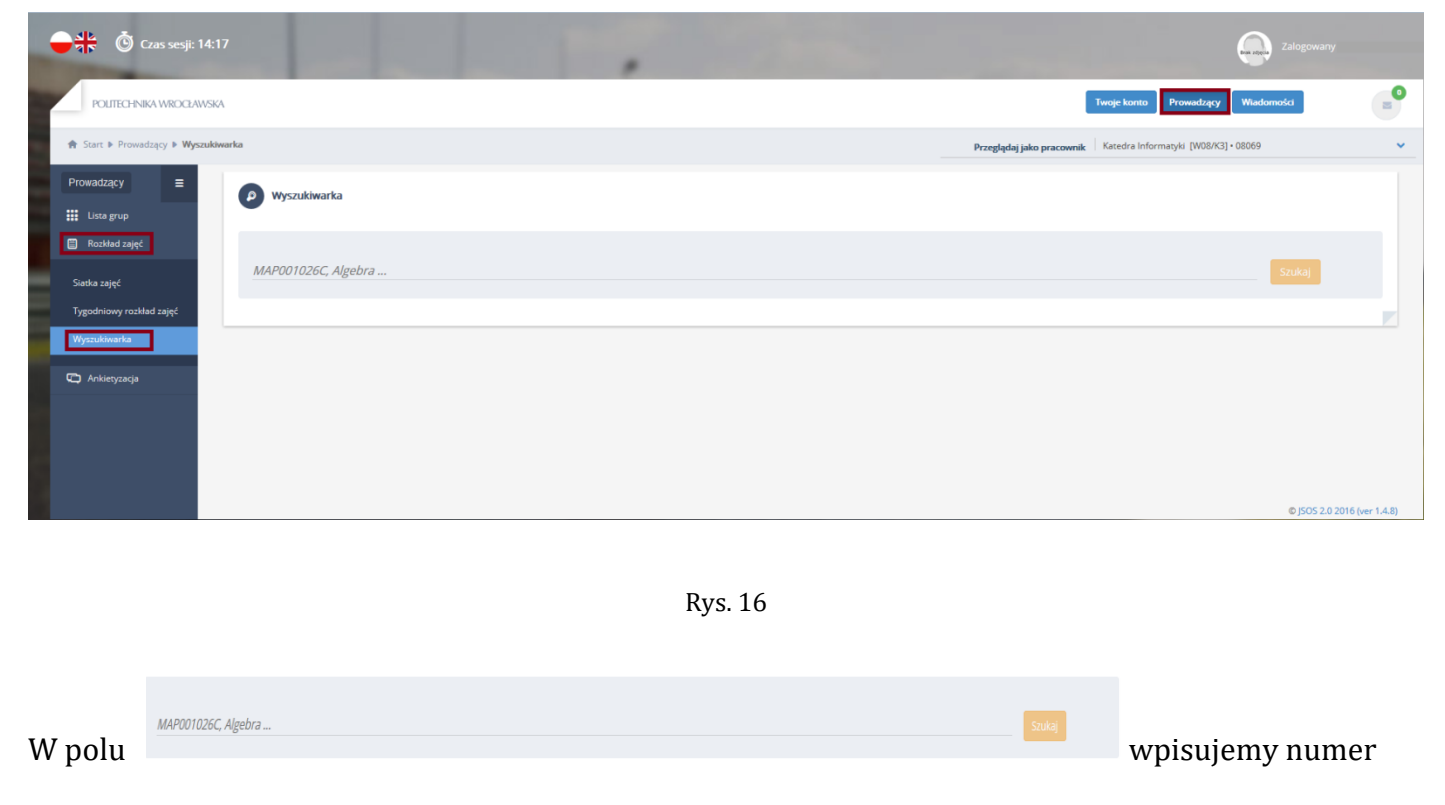

sali dla których chcemy sprawdzić obciążenie dydaktyczne (Rys. 17).

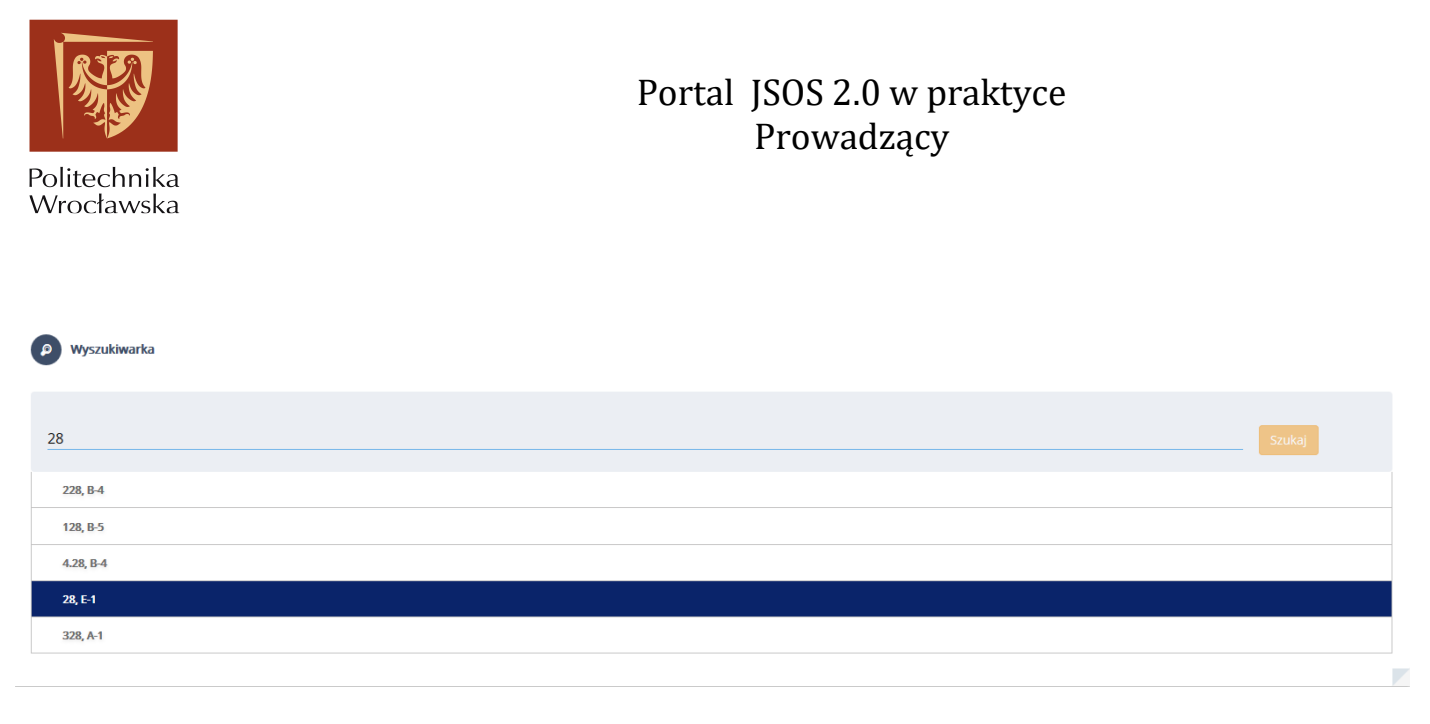

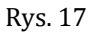

Po naciśnięciu guzika "Szukaj" wyszukiwarka prezentuje wyniki dla zajęć, które odbywają się w danym semestrze akademickim (Rys. 18).

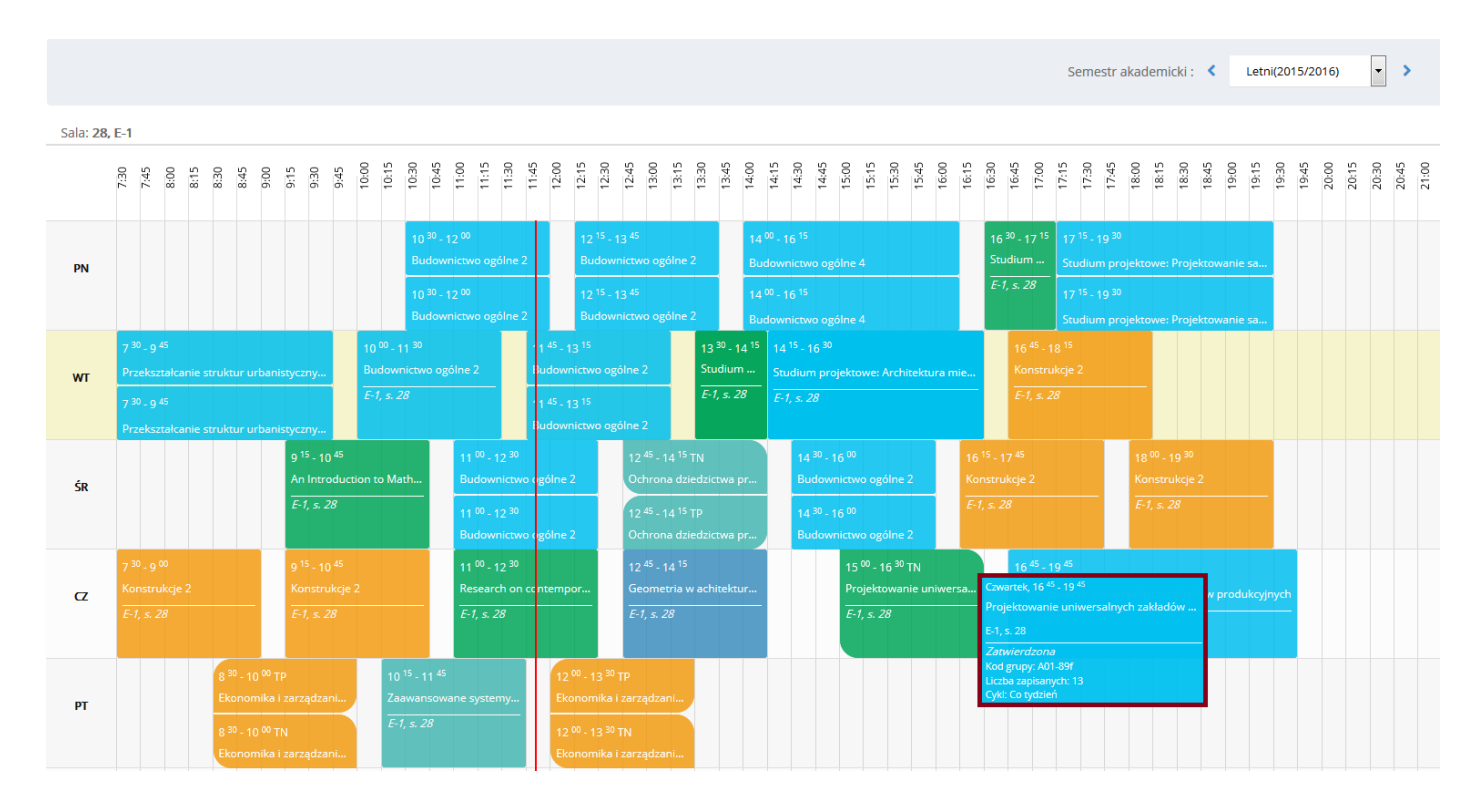

Rys. 18

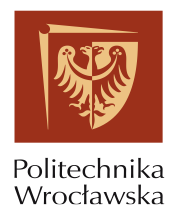

Po najechaniu kursorem na jedno z zajęć, pokaże się widok szczegółowy grupy zawierający poniższe

informację:

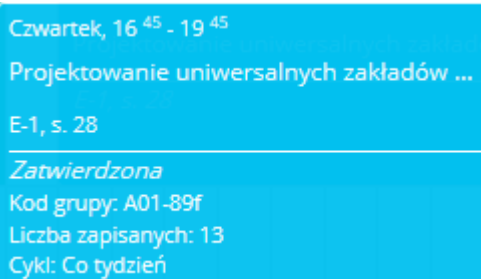

# <span id="page-13-0"></span>**5. Jak wyszukać grupy zajęciowe innego prowadzącego?**

.

Aby wyszukać grupy zajęciowe innego prowadzącego wykonać następujące czynności:

Po zalogowaniu do systemu wybrać zakładkę "Prowadzący", następnie wskazać sekcję "Rozkład zajęć". W sekcji "Rozkład zajęć" wybieramy opcję "Wyszukiwarka" (Rys. 19).

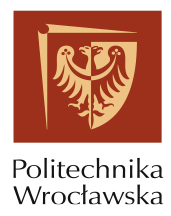

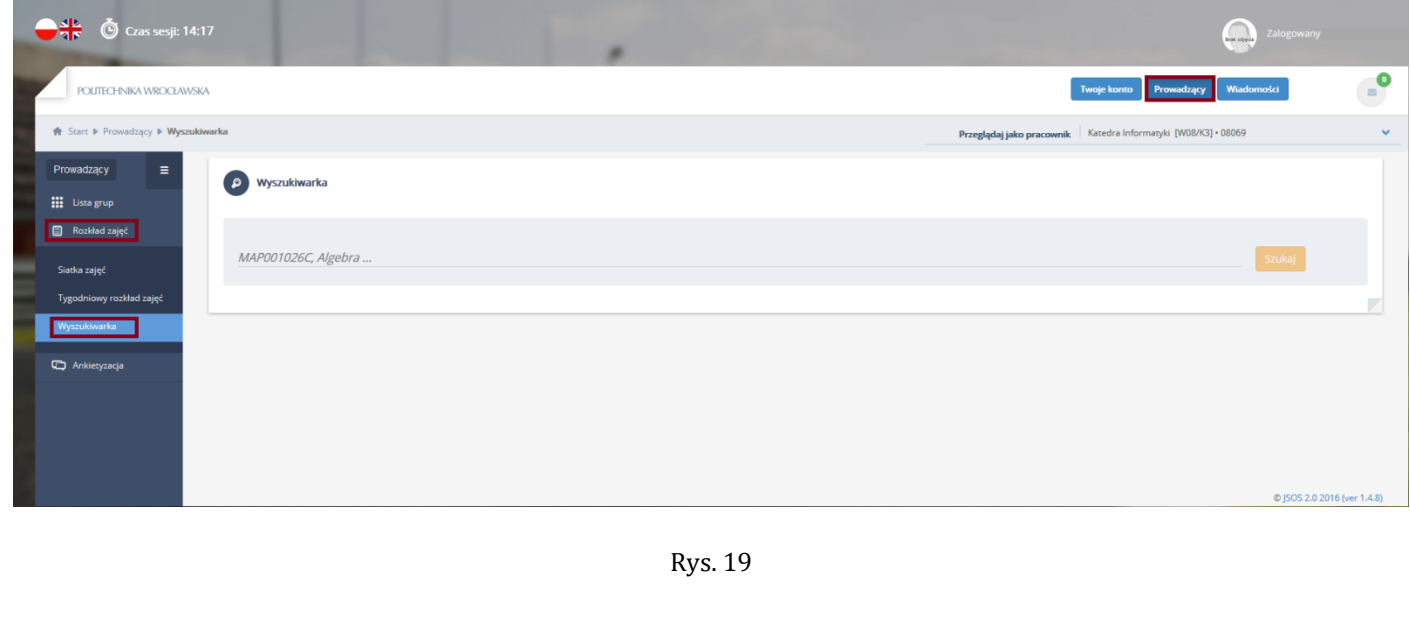

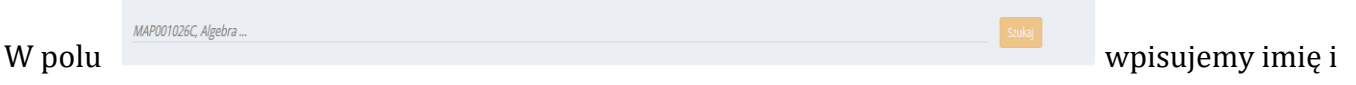

nazwisko prowadzącego którego grupy zajęciowe chcemy wyświetlić (Rys. 20).

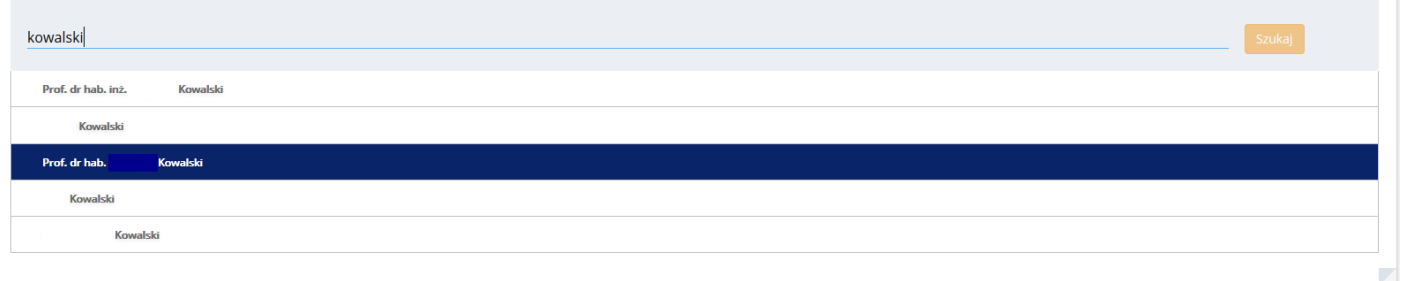

Rys. 20

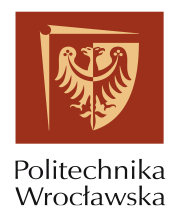

### Po naciśnięciu guzika "Szukaj" wyszukiwarka prezentuje wyniki dla zajęć, które odbywają się w

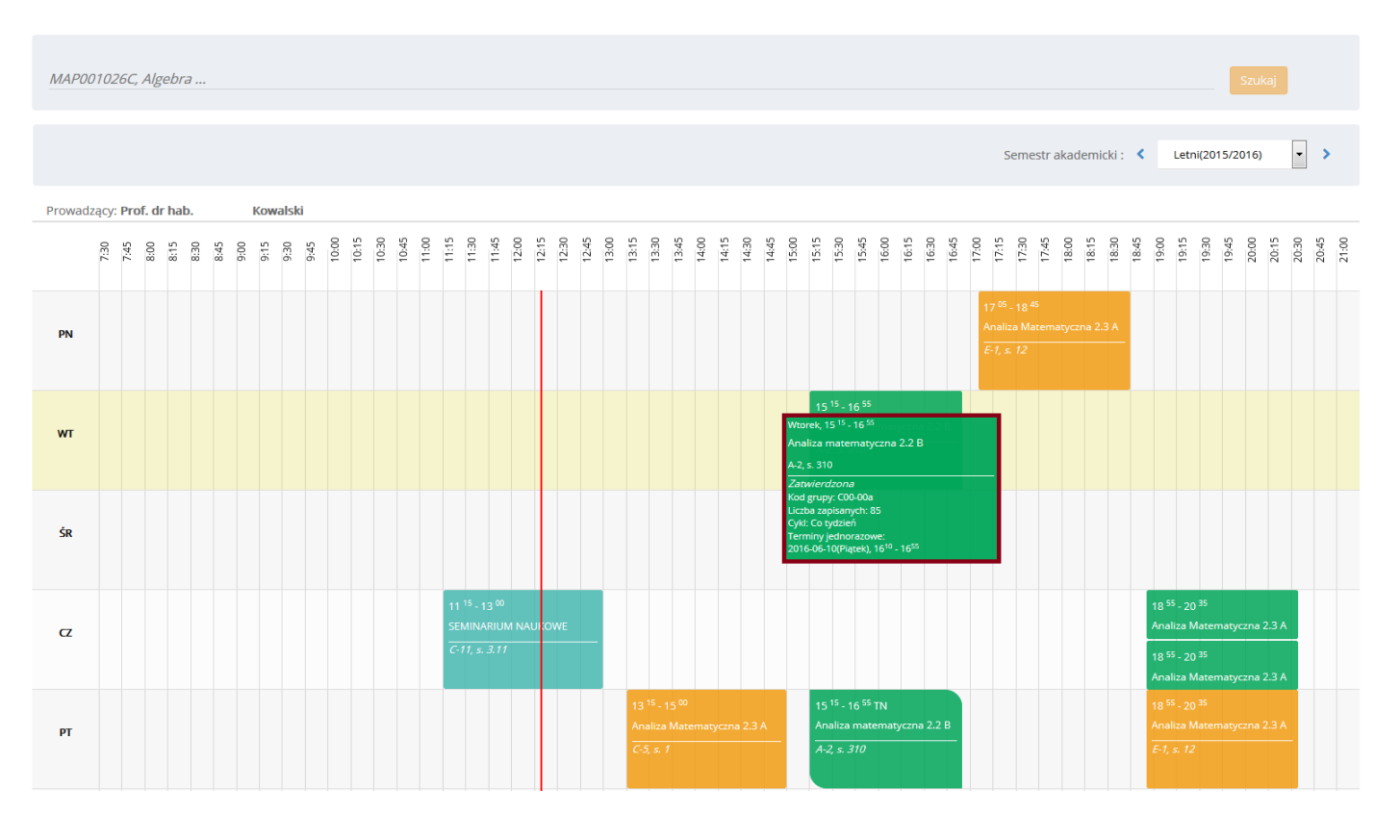

danym semestrze akademickim (Rys. 21).

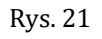

Po najechaniu kursorem na jedno z zajęć, pokaże się widok szczegółowy grupy zawierający poniższe

.

informację:

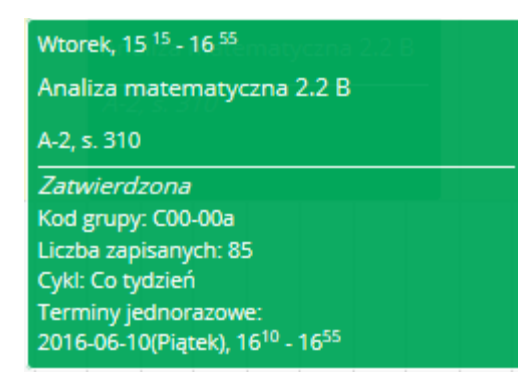

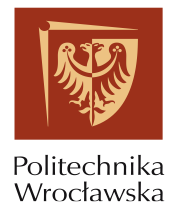

## <span id="page-16-0"></span>**6. Jak wyszukać grupy zajęciowe realizujące określony kurs?**

Aby wyszukać grupy zajęciowe realizujące określony kurs należy wykonać następujące czynności:

Po zalogowaniu do systemu wybrać zakładkę "Prowadzący", następnie wskazać sekcję "Rozkład

zajęć". W sekcji "Rozkład zajęć" wybieramy opcję "Wyszukiwarka" (Rys. 22).

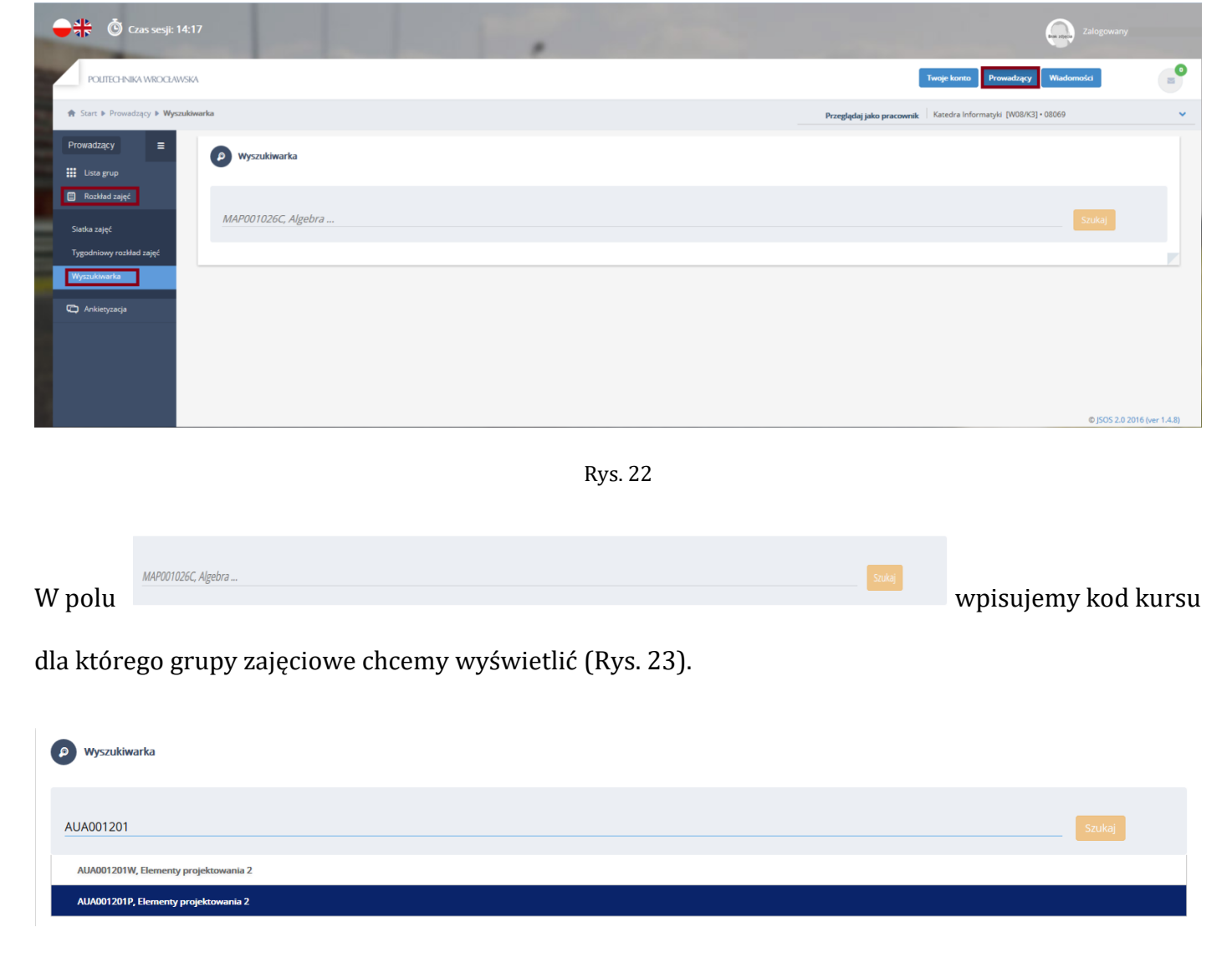

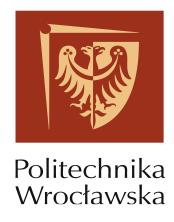

Po naciśnięciu guzika "Szukaj" wyszukiwarka prezentuje wyniki dla zajęć, które odbywają się w danym semestrze akademickim (Rys. 24).

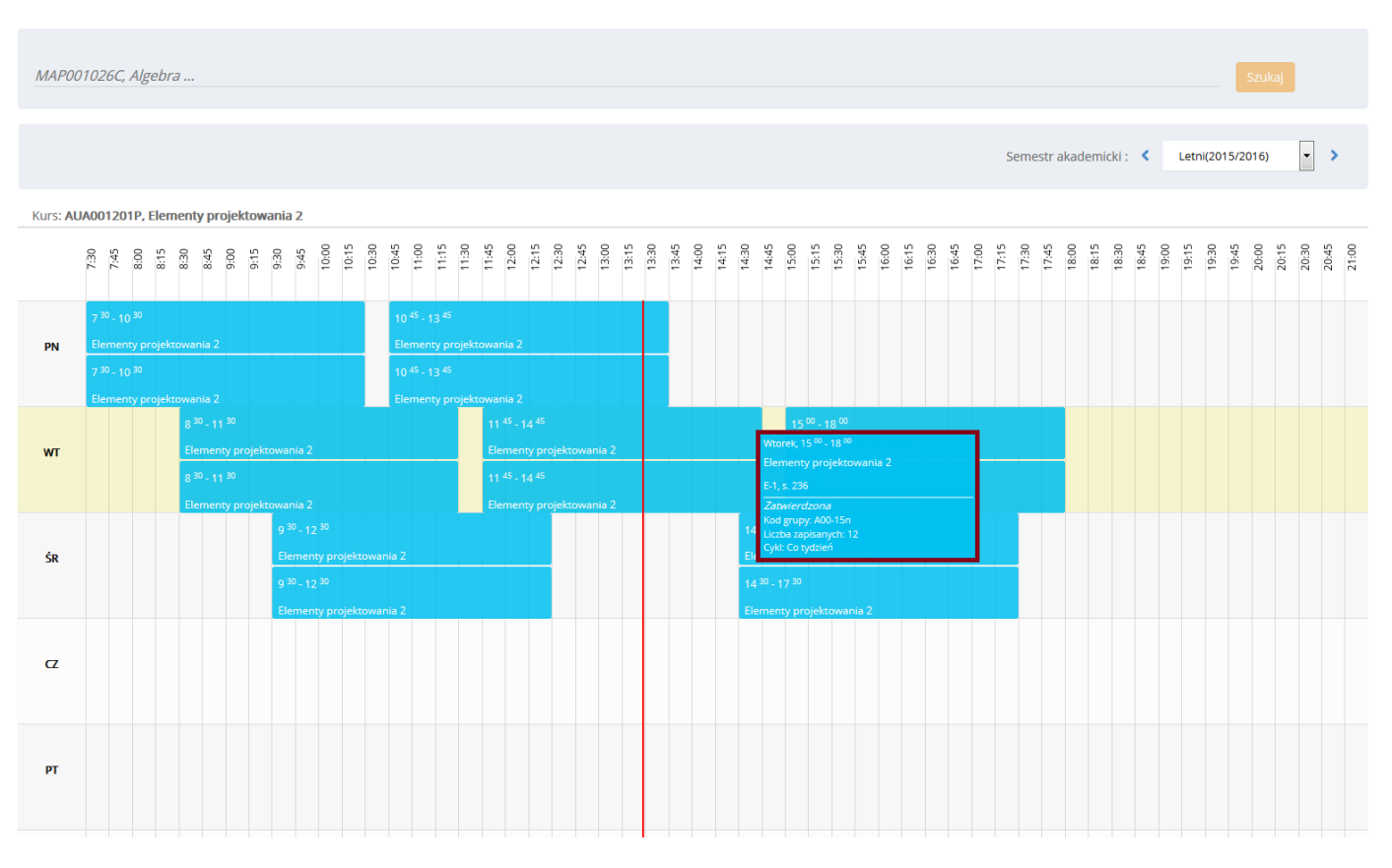

Rys. 24

Po najechaniu kursorem na jedno z zajęć, pokaże się widok szczegółowy grupy zawierający poniższe

**.**

informację:

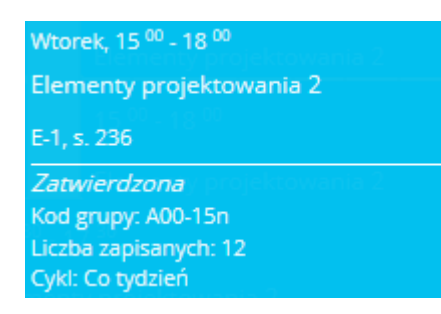